# 南昌市教育局

# 关于开展 2024 年南昌市中小学生阅读能力 评估的通知

各县(区)教体局、开发区教育事业发展中心、湾里管理局 教体办:

为推动南昌市智慧阅读工作的深入开展,了解全市中小 学生阅读能力发展现状,进一步科学引导学生阅读行为,经 研究,决定组织开展春季学期南昌市中小学生阅读能力评估 工作。现将有关事项通知如下:

一、评估对象

从南昌市中小学校中抽选3至8年级学生参与评估,抽选 要求详见附件1。

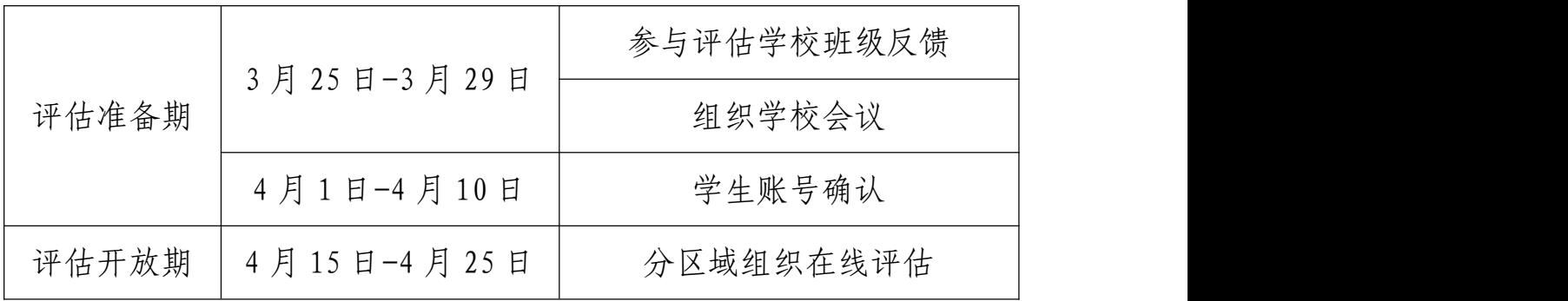

#### 二、评估时间

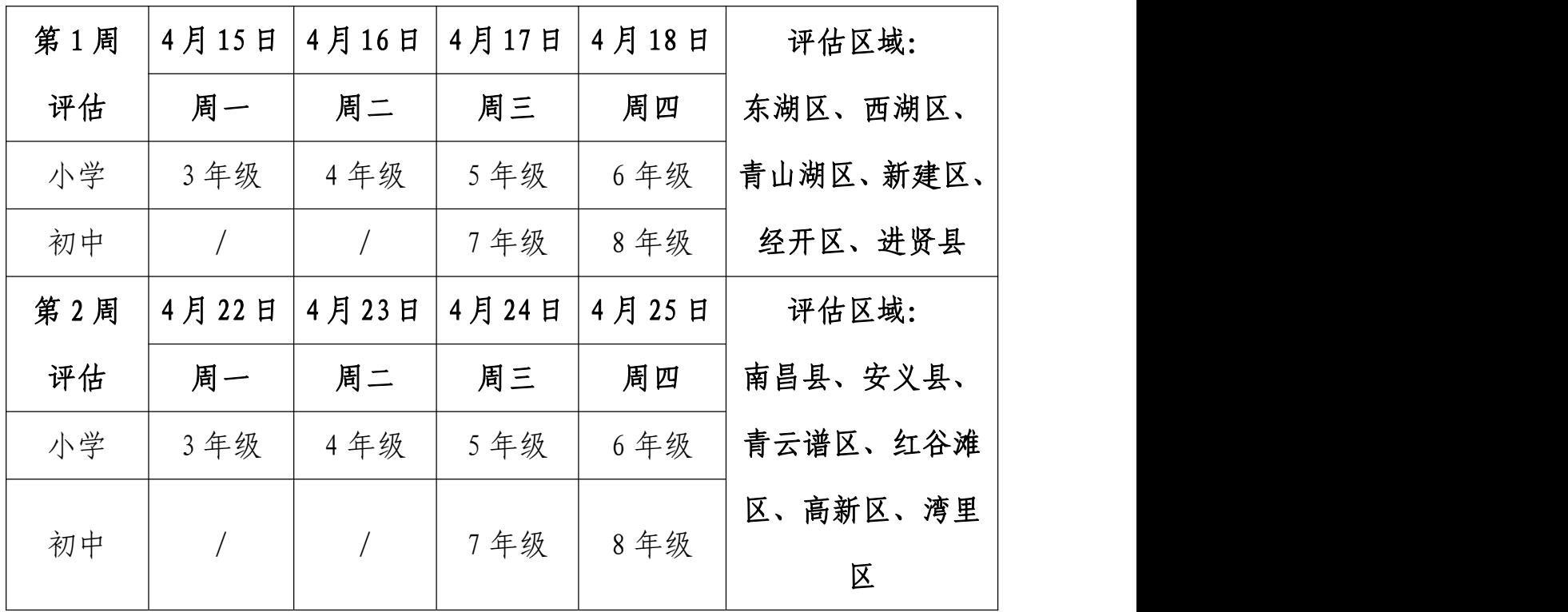

#### 三、评估内容

阅读能力评估以不超过30分钟的在线评估形式,为学生 提供包含不同文本类型、文体类型和主题类型的阅读材料与 评估题目,从阅读水平、阅读速度、答题正确率和能力维度 四个层面分析学生的个人阅读能力发展状况。

#### 四、评估方式

学校统一组织抽选评估班级在机房登录南昌市教育公 共服务云平台(https://www.nceduc.cn)参加在线评估。

#### 五、评估流程

(一)参与评估学校班级反馈。各县区根据《南昌市中 小学阅读能力评估区域抽样分配表》(见附件1),结合本 县区学校类型、学校机房实际情况与组织力量等,抽选参与 评估的学校与班级,并于3月28日前填写《南昌市中小学阅 读 能 力 评 估 参 与 回 执 》 (见 附 件 1 ) , 发 送 至 邮 箱 18701822126@163.com。同时,各县区相关负责人和学校评 估工作负责人及时加入阅读能力评估微信答疑群。

(二)组织学校会议。由各县区组织参与评估学校的工 作负责人召开会议,部署评估工作,确保各校清晰工作内容 与工作要求。同时,评估平台工作人员将组织线上培训会议, 请各校工作负责人留意微信答疑群通知,并准时参加会议。

(三)学生账号确认。参与评估学校务必在4月10日前 完成学生账号确认工作,确保参加评估的学生知晓云平台账 号密码,并检查个人评估页面信息(学校与年班级)无误。 账号相关问题可咨询学校云平台管理员。

(四)组织在线评估。评估以年级为单位组织,评估开 放后,各具区参与评估学校须严格按照指定时间,组织抽样 班级学生在学校机房参加在线评估。评估开放时间为当日 8:30-17:30,非本年级评估时间不可进入评估页面。每个学 生只做一次评估,请严格遵守评估纪律,杜绝抄袭等不当行 为。

#### 六、工作要求

(一)各县区及参与评估学校要高度重视,精心组织, 周密部署,安排专人负责评估工作,确保评估工作顺利进行。

(二)本次评估旨在了解全市中小学生阅读能力发展状 况,不做任何成绩评定。为确保评估数据真实有效,请各校 在开展评估前强调评估相关注意事项,引导学生遵守评估纪 律,诚信作答。

(三)如学校有班级因特殊情况无法如期参与评估,请 各校负责人及时汇总信息反馈至阅读能力评估微信答疑群。

3

# 七、其他

评估工作联系人:刘老师 18701822126 阅读能力评估微信答疑群:

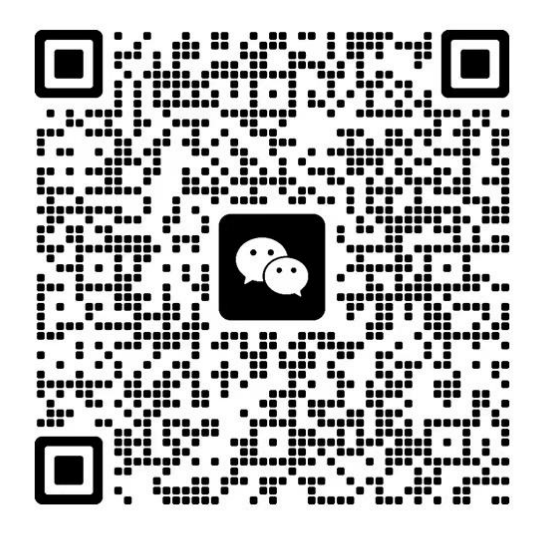

该二维码7天内(3月28日前)有效,重新进入将更新

附件:1.南昌市中小学阅读能力评估区域抽样分配表与 评估参与回执

2.学生账号确认及参与评估操作指南

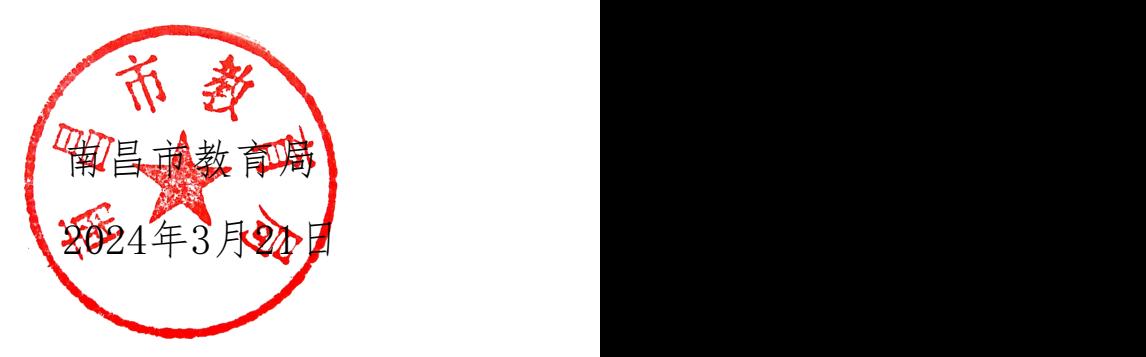

南昌市教育局办公室 2024 年 3 月 22 日印发

# 附件 1

南昌市中小学阅读能力评估区域抽样分配表

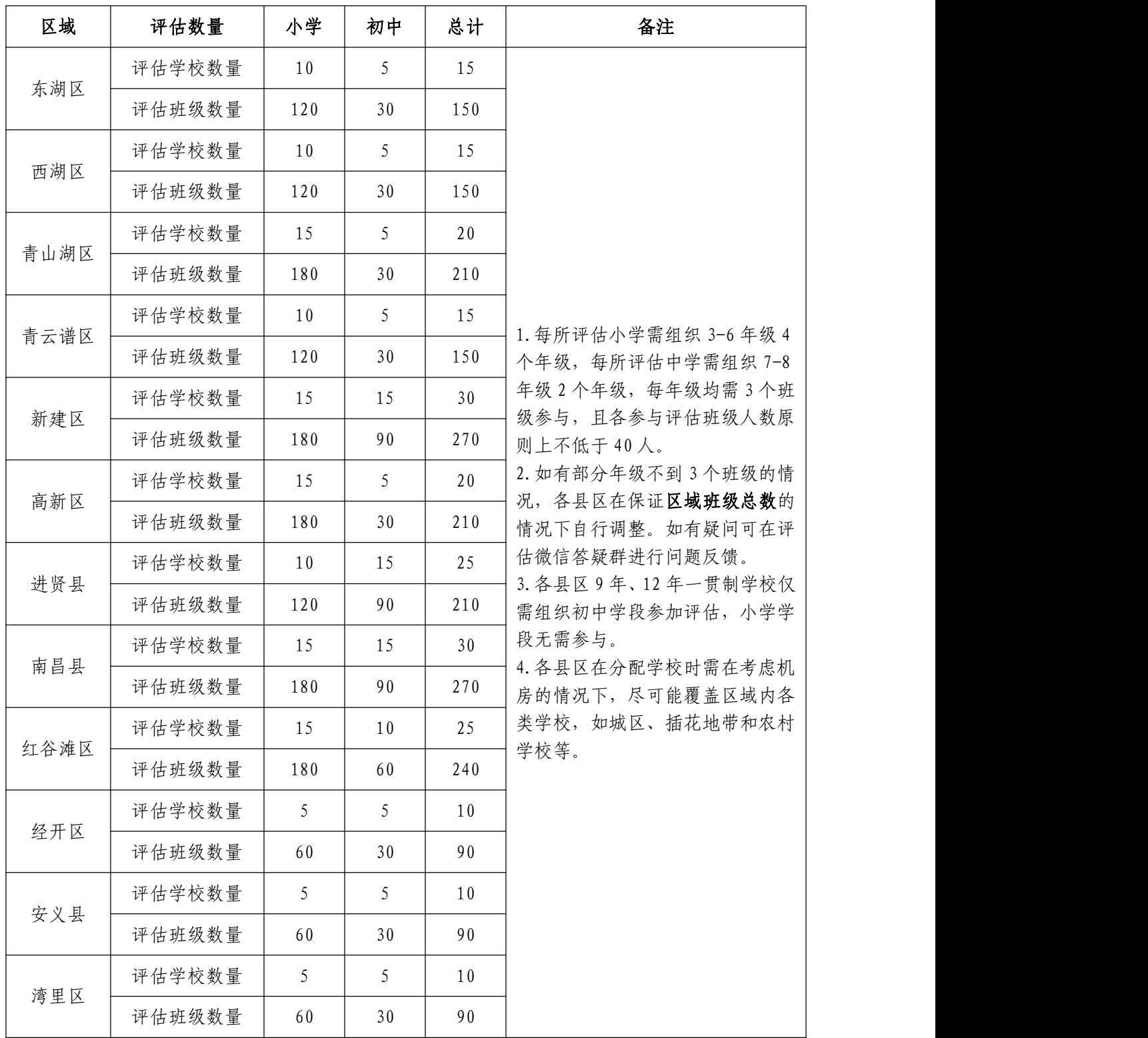

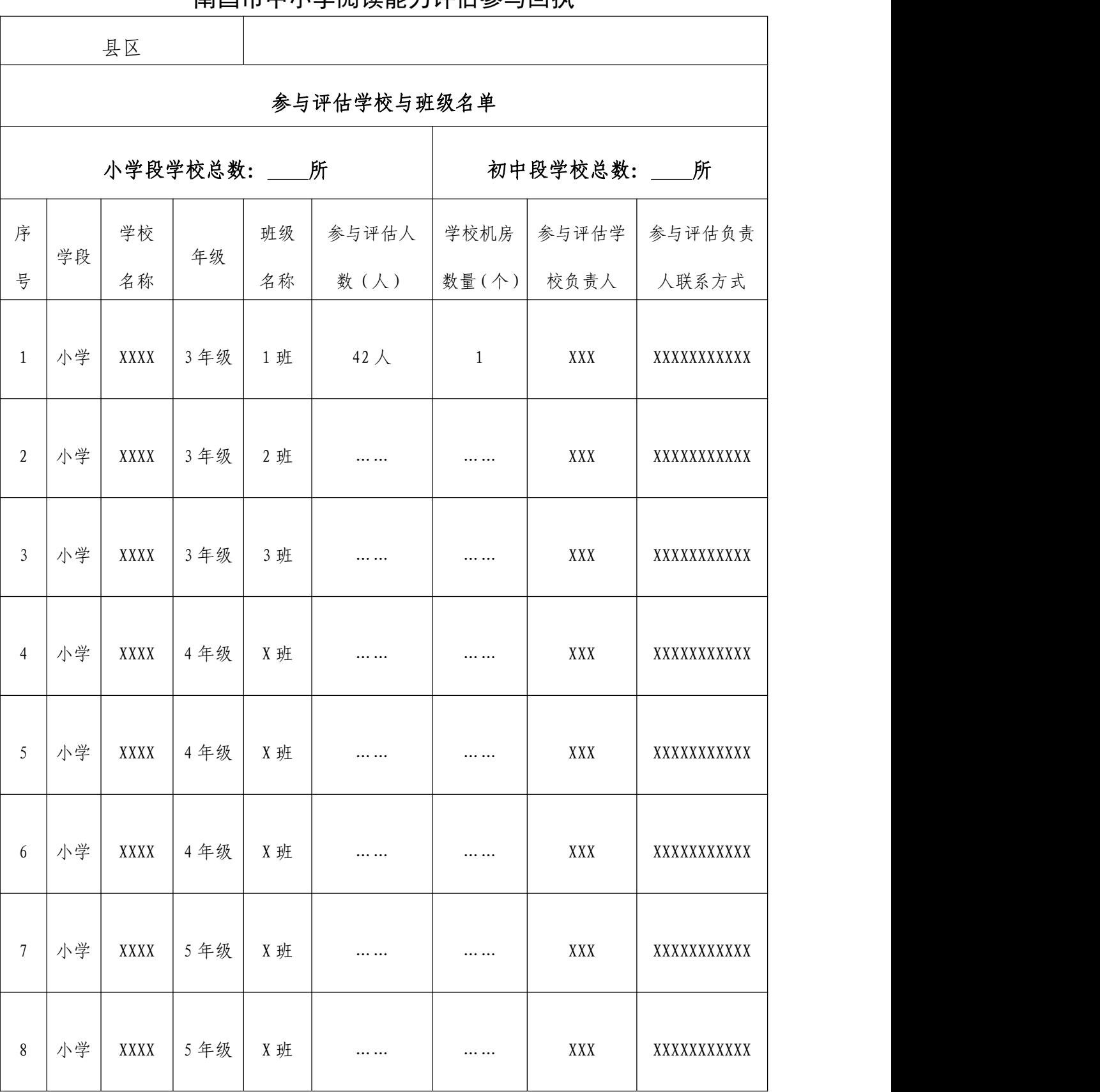

#### 南昌市中小学阅读能力评估参与回执

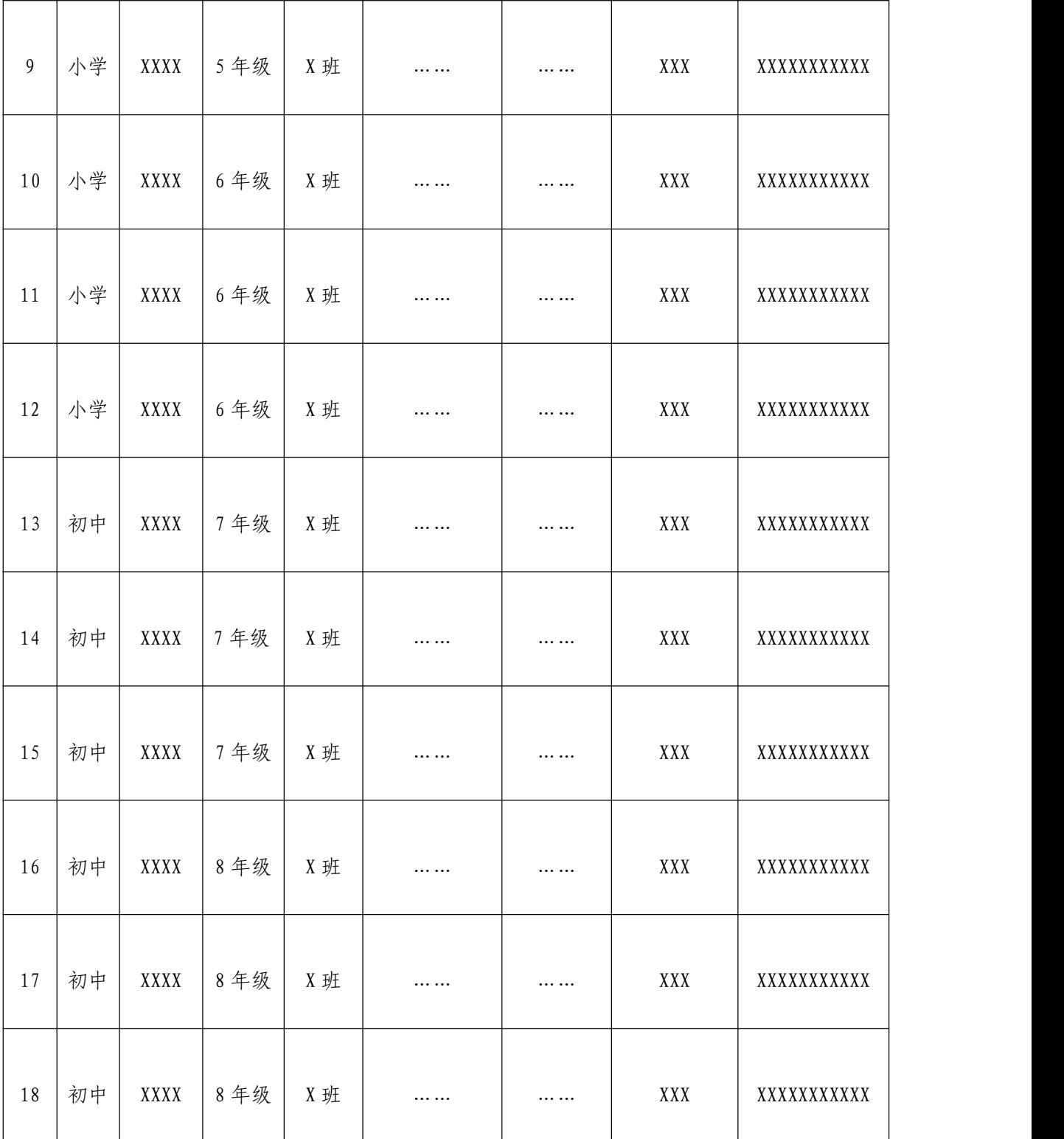

附件 2

# 学生账号确认及参与评估操作指南

#### 【学生账号确认步骤】

一、登录系统

1. 输 入 南 昌 市 教 育 公 共 服 务 云 平 台 网 址 : [https://www.nceduc.cn,点击右上角【登录】进入登录页](https://www.nceduc.cn，点击右上角【登录】成功后，下滑页面找到【核心应用】模块，点击【数字图书馆】，进入门户页面。) 面。

注意:为保证评估体验达到最优效果,建议使用谷歌浏 览器、火狐浏览器。

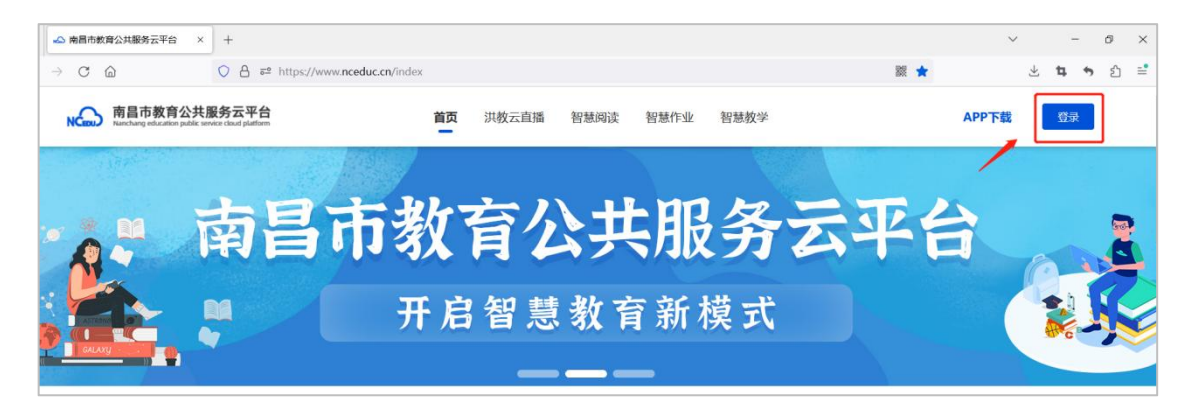

2.输入学校下发的账号及密码,点击【登录】。如无法 登录,请立即告知学校云平台管理老师。

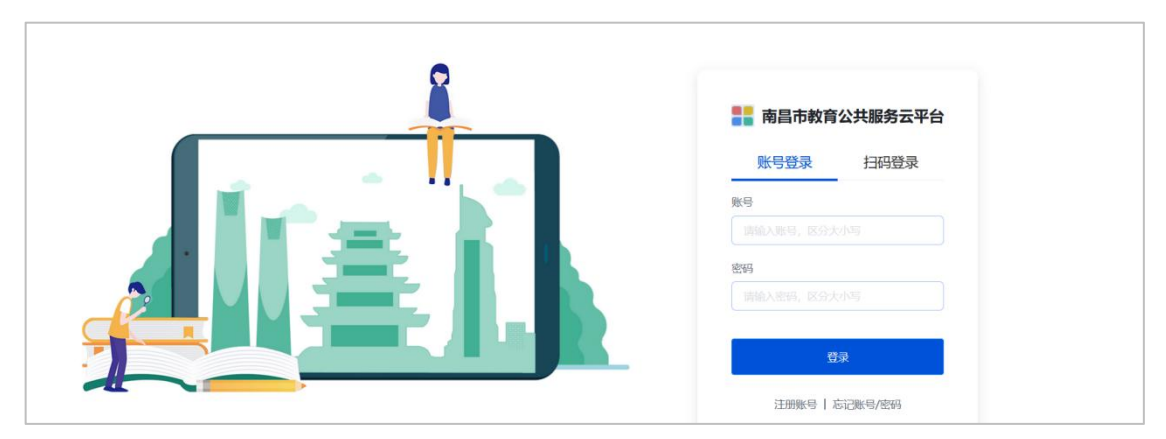

3.跳转至智慧应用页面后,点击【智慧阅读】,进入门 户页面。

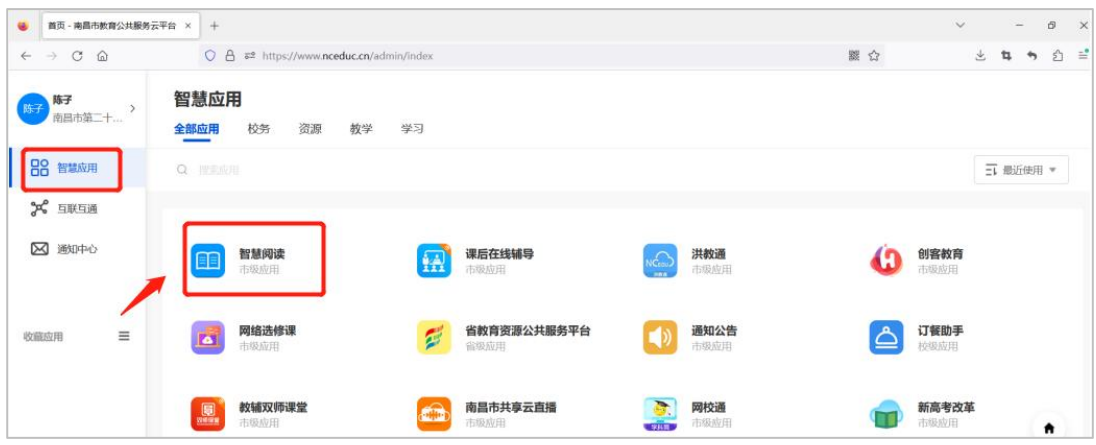

二、进入页面

进入【南昌市智慧阅读平台】的页面后,点击首页【轮 播图】进入阅读能力评估页面。

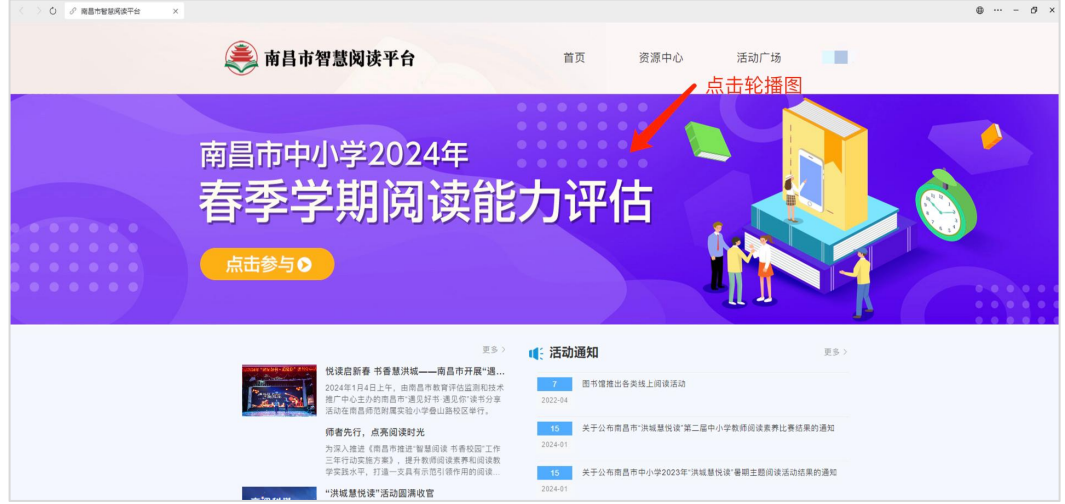

### 三、确认信息

进入阅读能力评估页面后,确认学校与年班级信息是否 正确。如学生评估页面信息有误,请学校评估工作负责人汇 总信息,并及时告知评估工作联系人处理。

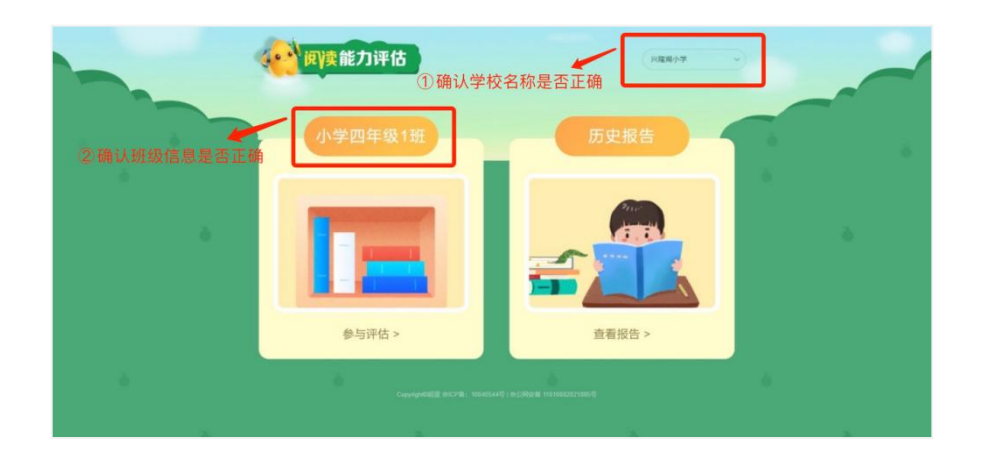

注: 如学生在账号确认期间点击"参与评估"显示以下 页面,为正常情况。

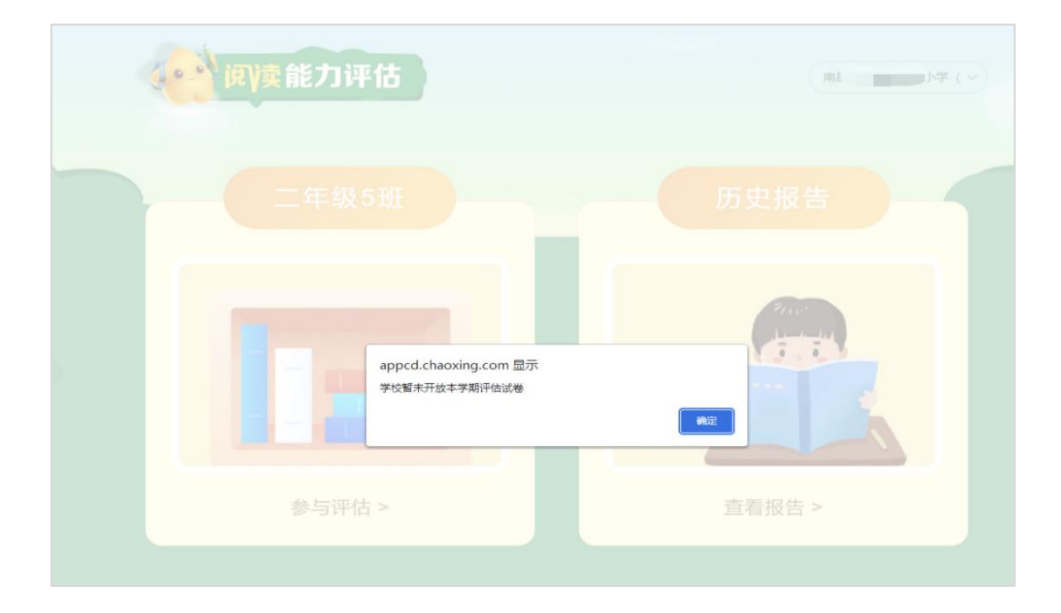

#### 【参与评估步骤】

#### 一、登录系统

1. 输 入 南 昌 市 教 育 公 共 服 务 云 平 台 网 址 : [https://www.nceduc.cn,点击右上角【登录】进入登录页](https://www.nceduc.cn，点击右上角【登录】成功后，下滑页面找到【核心应用】模块，点击【数字图书馆】，进入门户页面。) 面。

注意:为保证评估体验达到最优效果,建议使用谷歌浏 览器、火狐浏览器。

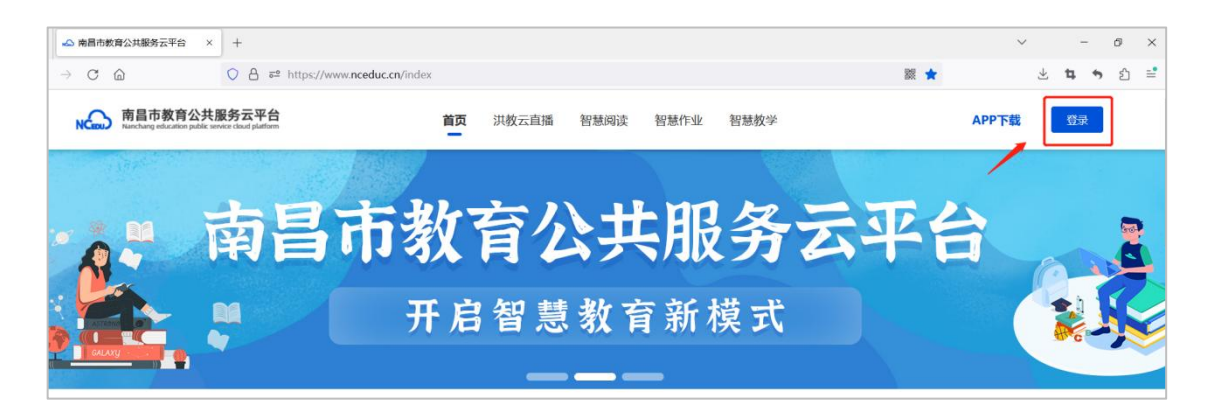

# 2.输入学校下发的账号及密码,点击【登录】。

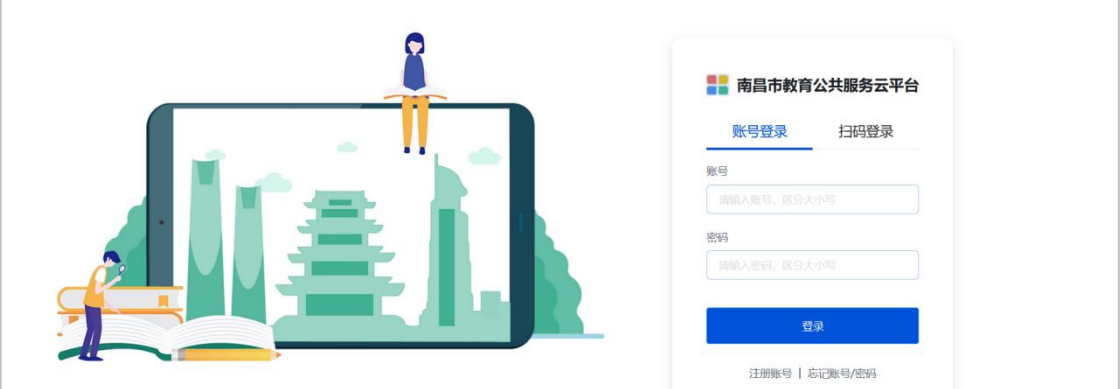

3.跳转至智慧应用页面后,点击【智慧阅读】,进入门 户页面。

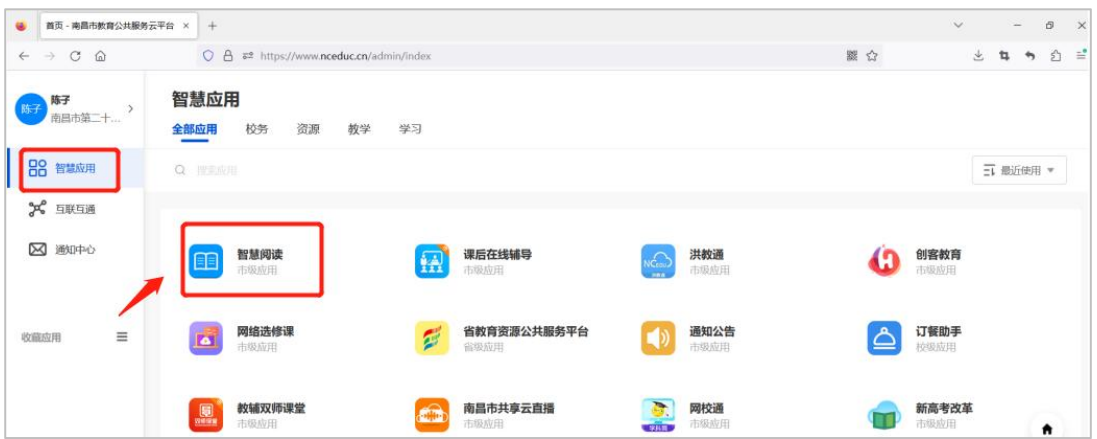

# 二、进入页面

进入【南昌市智慧阅读平台】的页面后,点击首页【轮

# 播图】进入阅读能力评估页面。

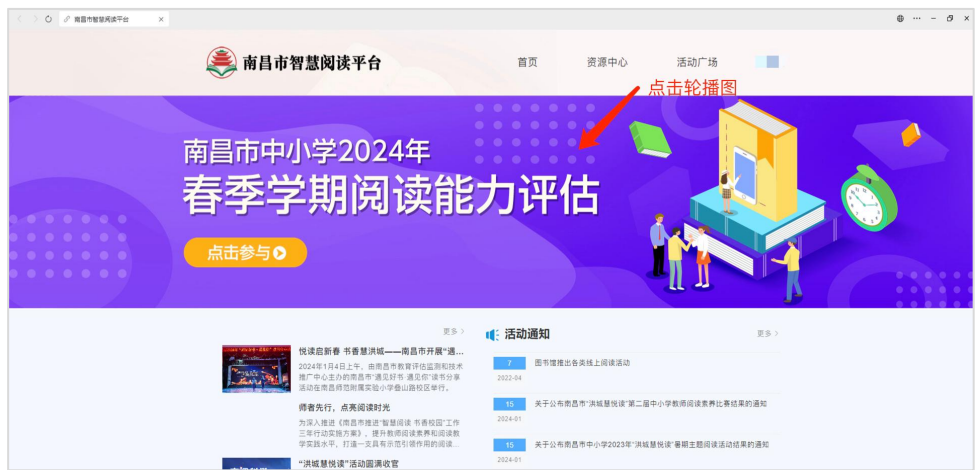

# 三、确认信息

进入评估页面后,确认学校和年班级信息是否正确。

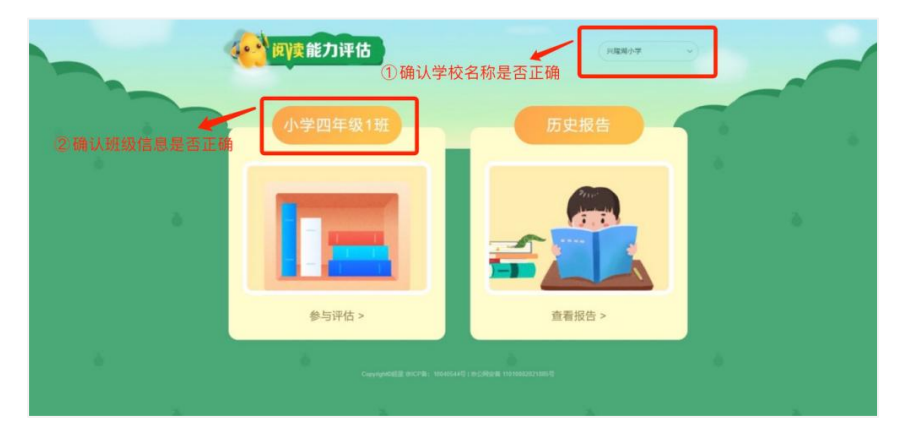

# 四、参与评估

1.点击【参与评估】,进入评估。

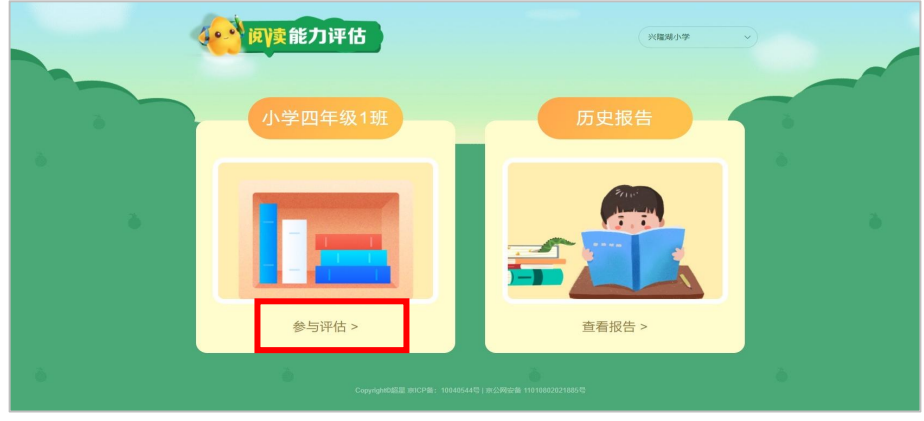

2.在阅读完页面中的评估说明后,勾选"我已阅读并同 意",点击【进入评估】。

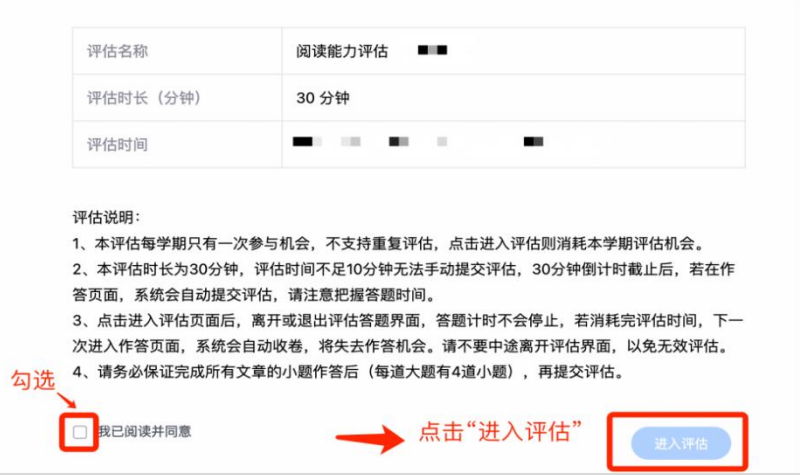

3. 页面上方显示评估倒计时,评估时间为 30 分钟,请 掌握好作答时间。

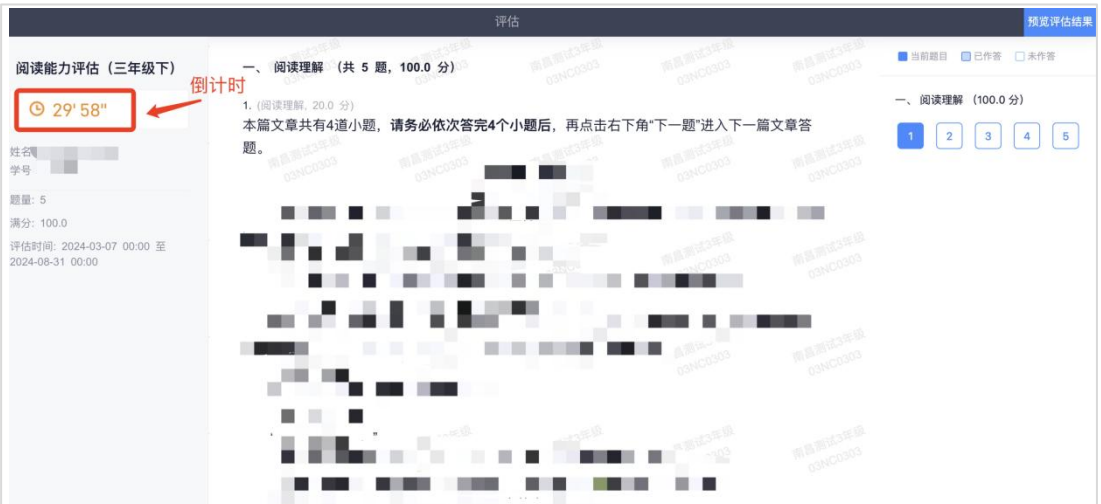

4.上下滑动页面完成每篇文章 4 个小题作答后,在页面 底部点击"下一题"进入下一篇文章答题。

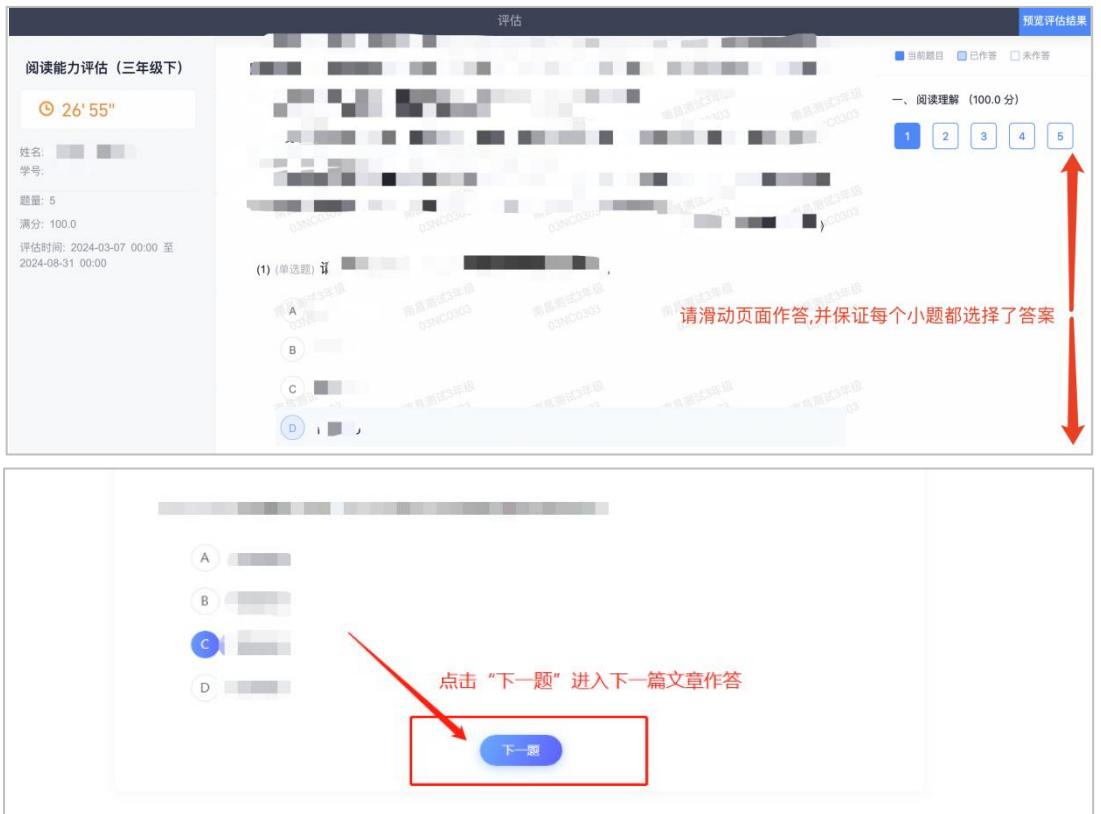

5. 若在没有完成一篇文章 4 个小题的情况下点击"下一 题"后,可点击页面底部"上一题"跳转回去继续作答,也 可点击页面右侧选择对应题号跳转回原页面继续作答。

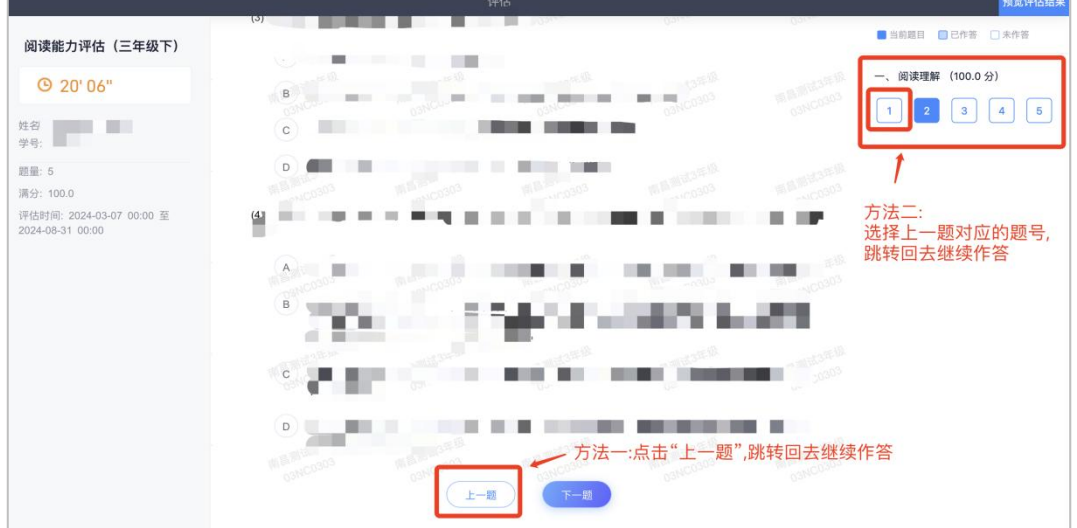

6. 按以上方法完成所有文章答题后,点击页面下方"下 一步"进入评估检查页面。

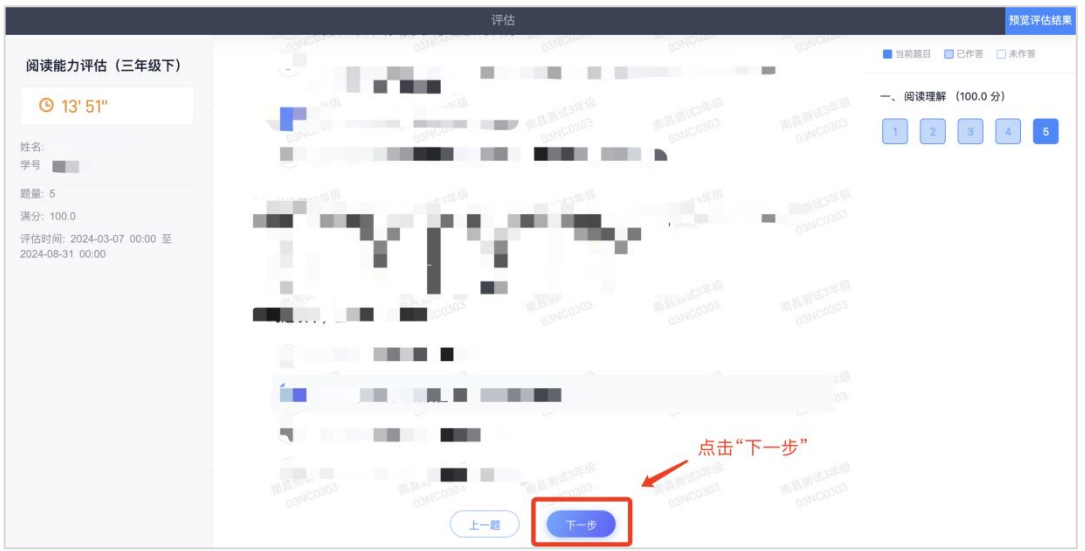

7.检查过程中可在页面右侧选择题号,或者上下滑动页 面,检查是否有漏答、错答,学生可直接在本页面补充或修 改答案。

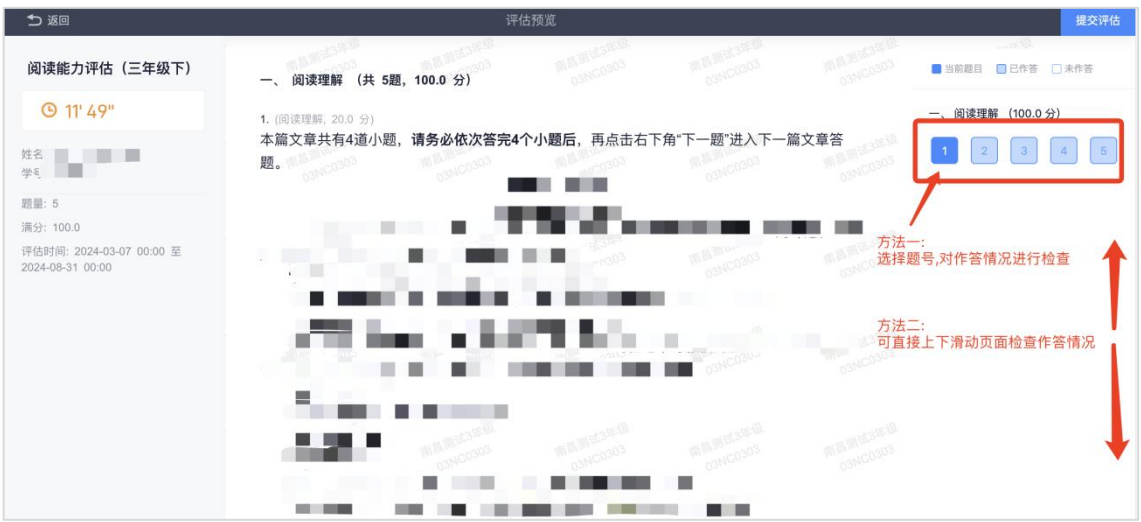

8. 若有漏答情况,点击"提交"将弹出提示页面,请点 击"取消",回到检查页面查看哪道题没有选择答案,并完 成作答。请务必保证完成所有文章的小题作答后再提交。

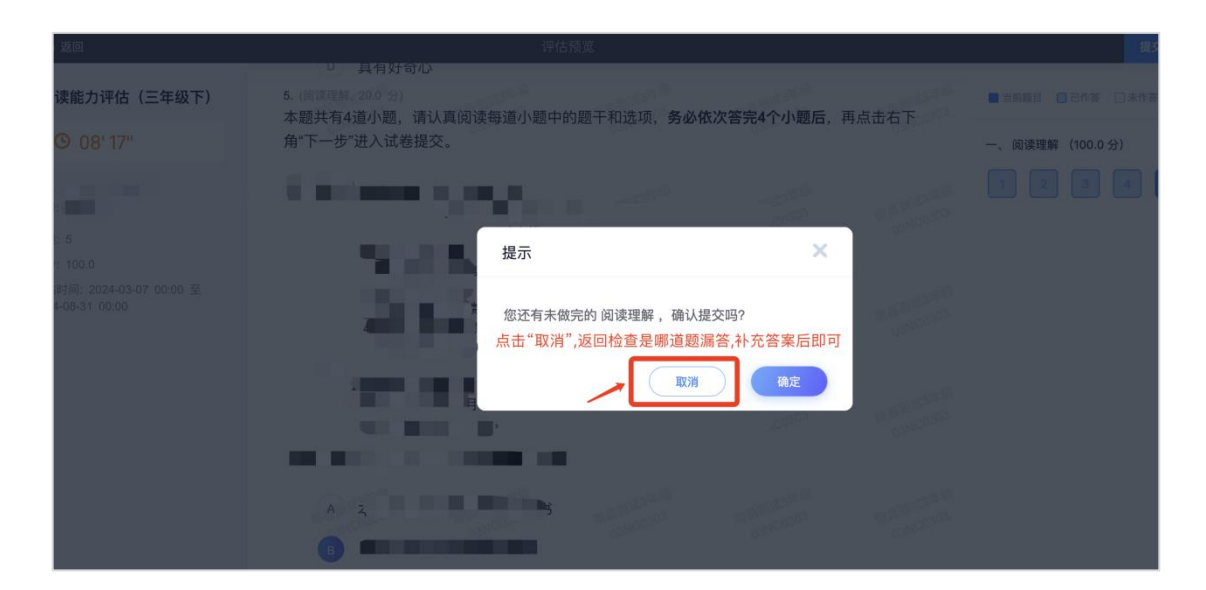

9.确认评估页面无漏答情况后,即可进入评估提交环节。

(1)当页面上方倒计时时间大于 20 分钟时,提交会提 示"评估时间 10 分钟内,不能提交"。

(2)当倒计时时间小于 20 分钟时,即可点击【提交】 完成提交,提交后将自动跳转至首页。

10.评估结束后,学生次日可进入系统查看个人阅读能 力评估报告。(请保证查看报告时登录的单位与评估时登录 的单位一致,否则无法正常查看报告)。

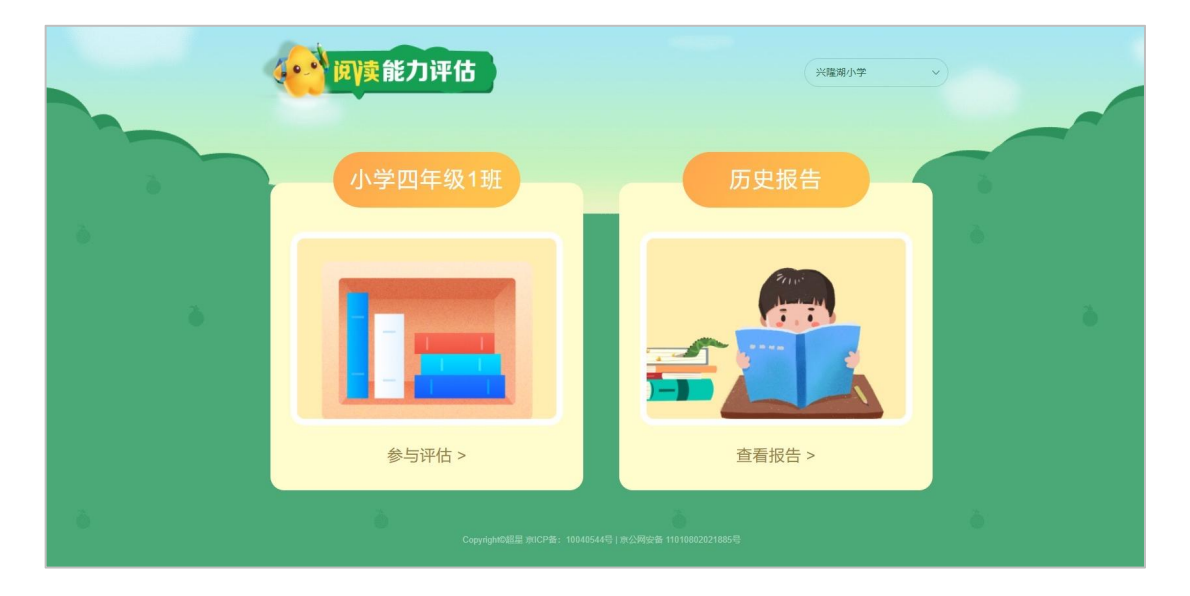

#### ※注意事项:

(1)本学期评估为一次性评估,不支持重复评估,学 生只要在对应评估期内点击进入,均会消耗本学期评估机会, 不支持再次评估。

(2)评估只支持学生角色参与,其他任何角色进入显 示空白。

(3)评估时间为 30 分钟,点击进入评估页面后退出, 计时不会暂停,若消耗完评估时间,下一次进入作答页面, 系统会强制结束,将失去评估机会。

(4)阅读能力评估首页共有"未参与""未解答""查 看报告"三种状态。

"未参与"表示学生没有点击进入该年级进行评估;

"未解答"表示学生点击进入该年级评估但未完成提交, 需要在 30 分钟内进入评估继续完成作答;

"查看报告"表示学生已经完成了评估。